# **醫指付APP 操作說明**

2 註冊新館員

## **歡迎使用醫指付**!

- 感謝您下載並使用「醫指付行動支付APP」,第一次使用 請先註冊為會員,並綁定第一張信用卡。
- 醫指付讓您可使用信用卡或VISA金融卡繳付本人或親友的 醫療費用,且您無須負擔任何交易手續費。
- 如您或您的親友至醫指付合作醫療機構就診,看診後只 需於APP上輸入就診者「身分證字號」及「出生年月日」, 或是掃描醫療機構專屬QR-Code, 即可輕鬆繳付醫療費用, 讓您一指輕鬆搞定醫療大小事!

# **註冊 醫指付會員**

● 註冊新館員

? 后記密碼

## Step 1**: 註冊新會員**

第一次使用醫指付,請 點選「註冊新會員」 輸入「手機號碼」及 自訂「 4位數密碼」 檢視並勾選「同意使用 者服務條款」,按下 確認送出

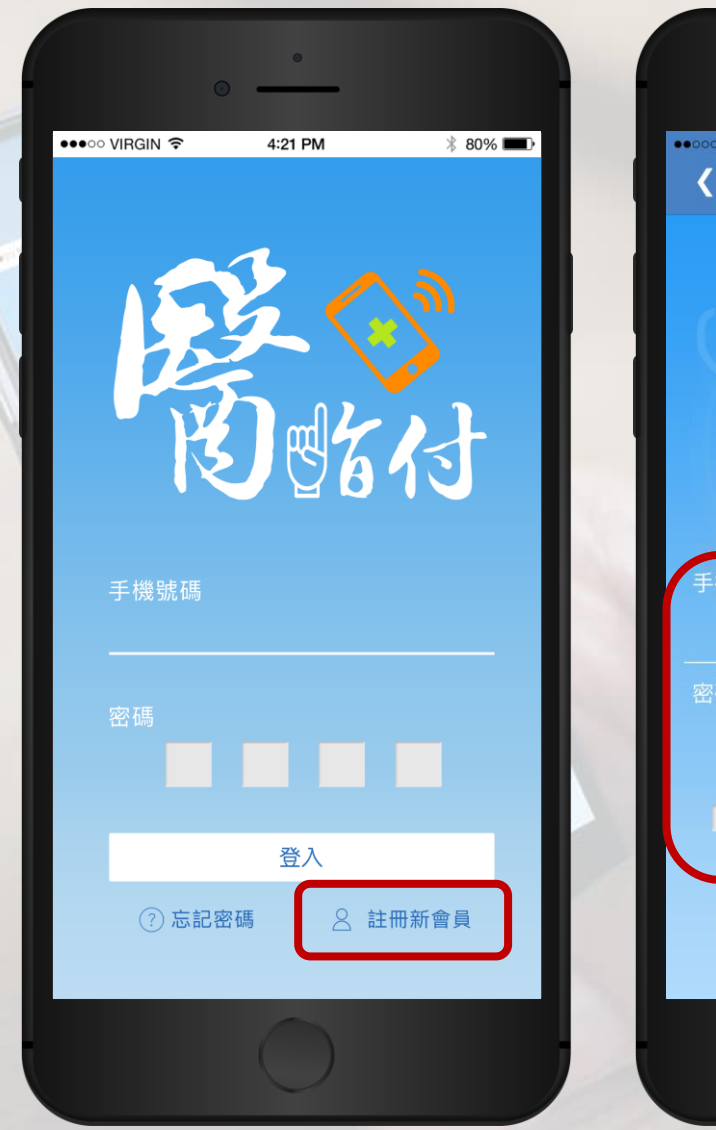

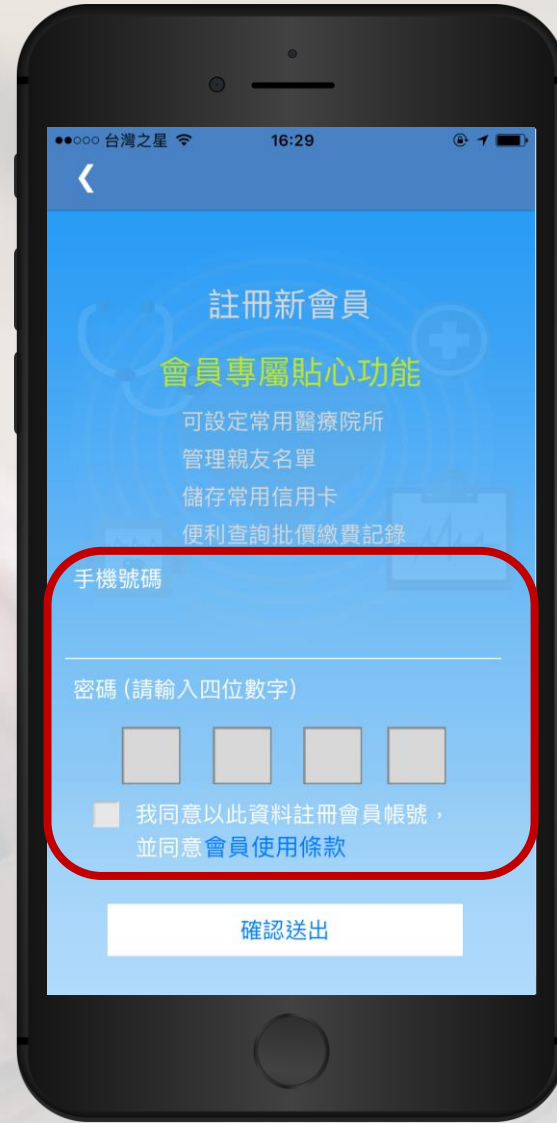

### Step 2**: 簡訊認證**

稍後您會收到會員認證簡訊,內 含有4位數的「簡訊認證碼」,請 在此頁輸入後,並按下「認證」 如經過30秒後仍未收到簡訊認證 碼,請按下「重新發送」

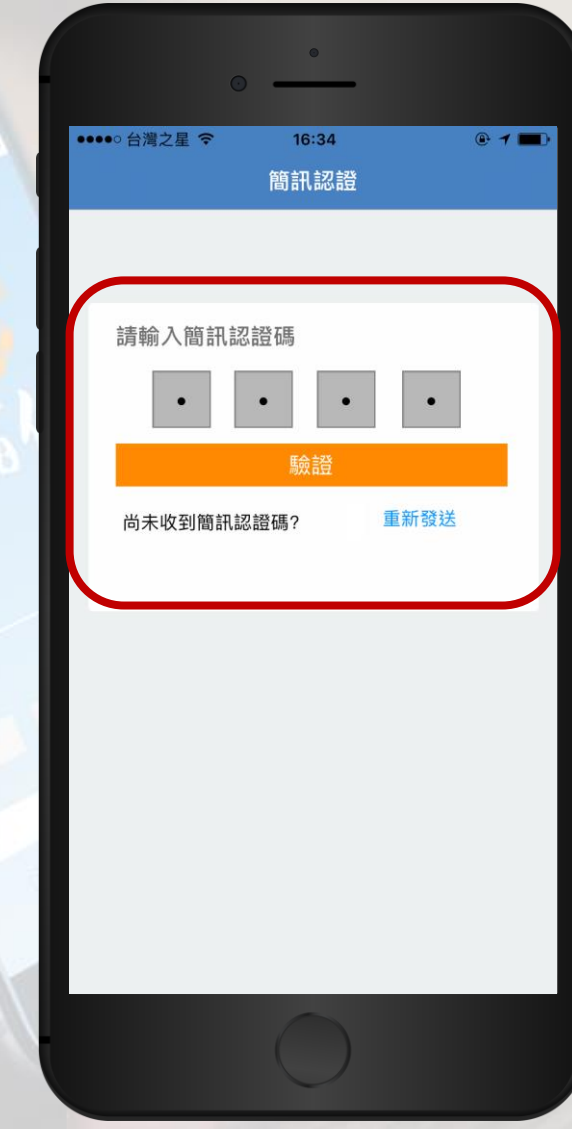

## Step 3**: 會員註冊成功**

系統確認簡訊認證碼無 誤後,即完成會員註冊

完成會員註冊後,欲使 用醫指付繳費,需先綁 定您的信用卡或VISA金 融卡,請按下「前往設 定」綁定您第一張卡片

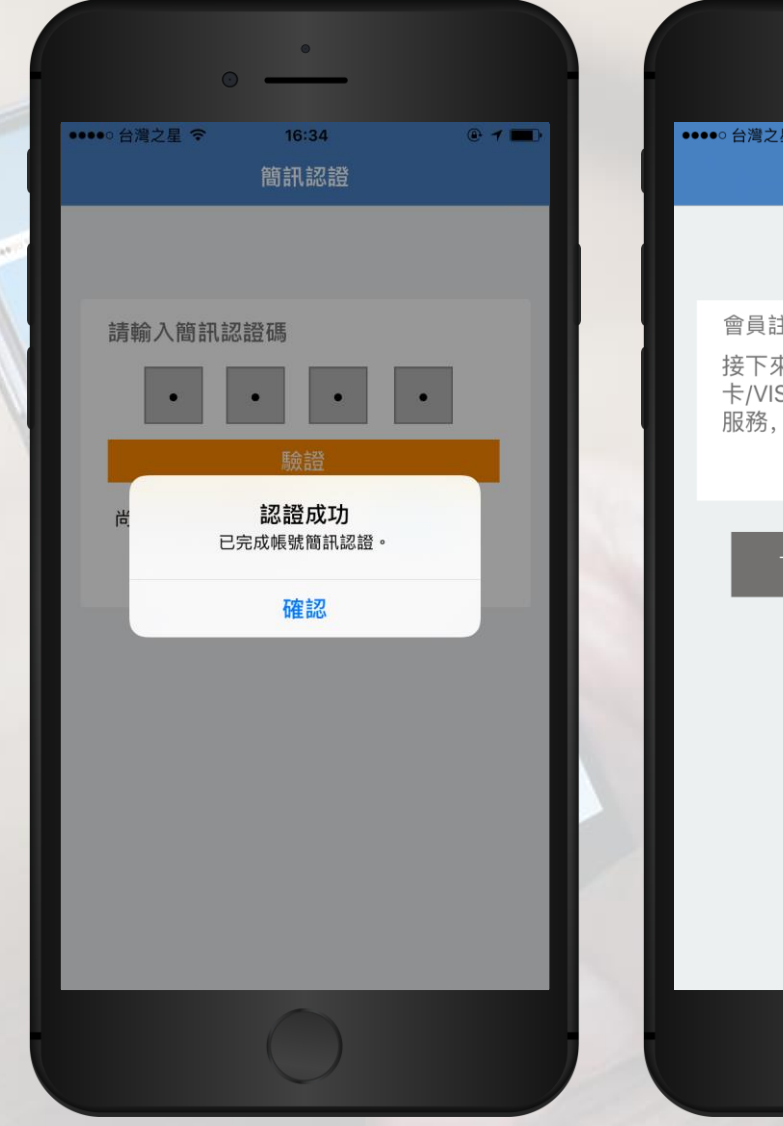

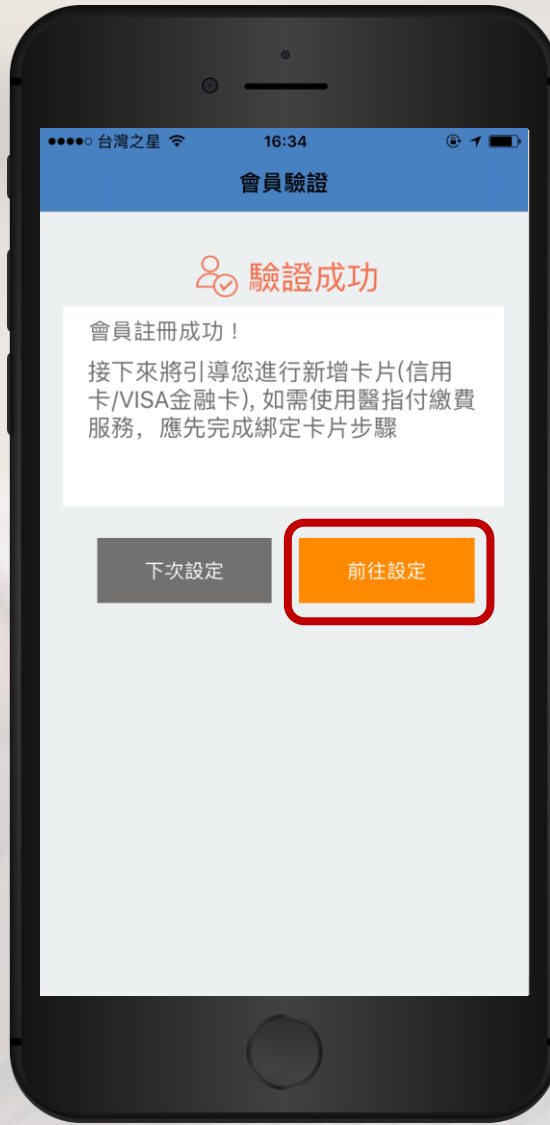

# **綁定 第一張卡片**

● 註冊新館員

## Step 1**: 新增您的卡片**

點選「新增我的卡片」 您最多可以綁定5張信用卡或VISA 金融卡

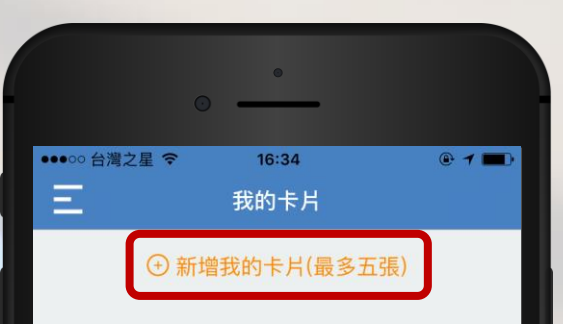

创

ERO

8

 $\begin{bmatrix} 0 \\ \hline \cdots \\ \hline \cdots \\ \$ 

 $\overline{\mathbb{D}}$ 我的卡片

### Step 2**: 確認合作的銀行**

#### 確認您卡片的「發卡銀 行」與「卡片類別」是 否加入醫指付平台

您可直接點選您「發卡 銀行」的圖示或按下 「前往設定」

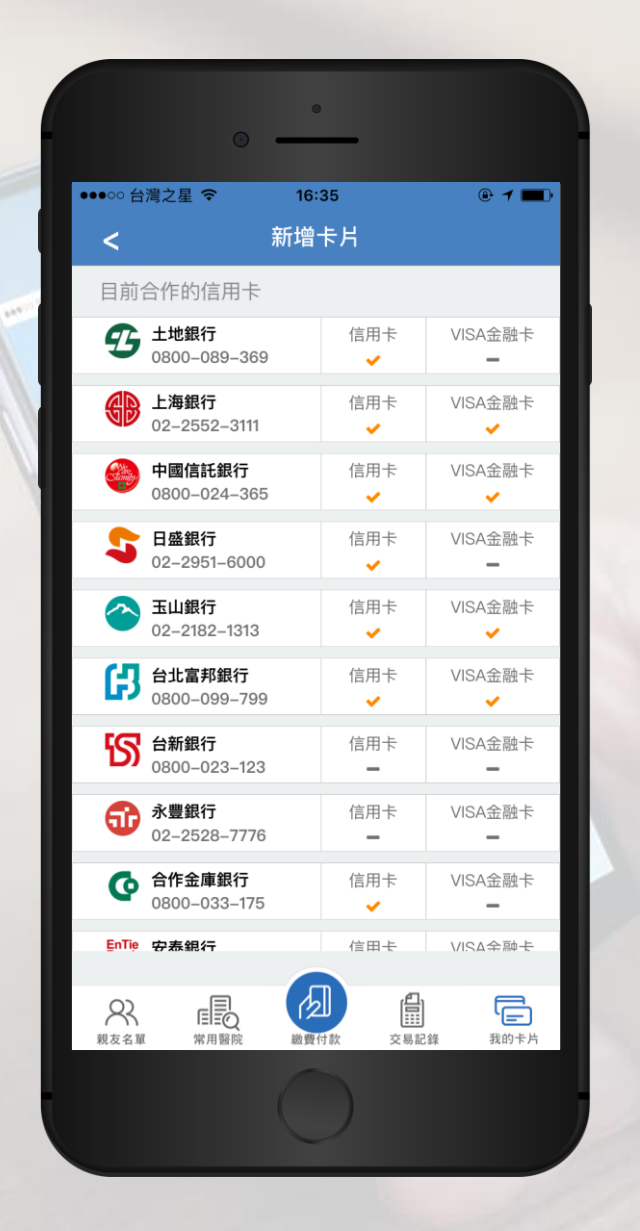

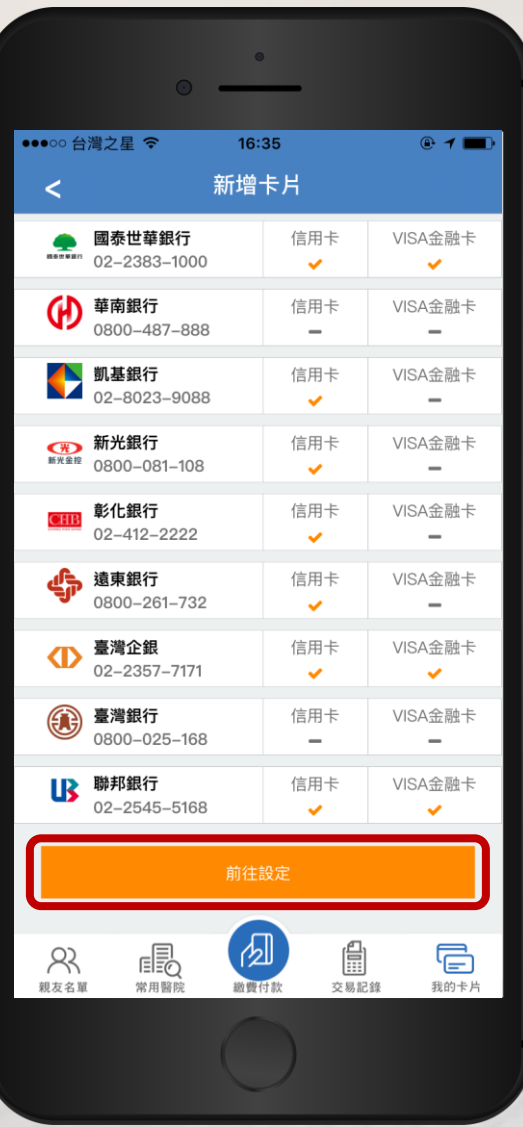

#### Step 3**: 輸入卡片資料**

請輸入信用卡或VISA金融卡之 「卡片卡號」、「有效期限」及 「後三碼」,並可自訂卡片名稱

新增卡片過程中,系統將會與您 的發卡銀行進行授權認證,您無 須支付任何費用,銀行亦不會進 行扣款

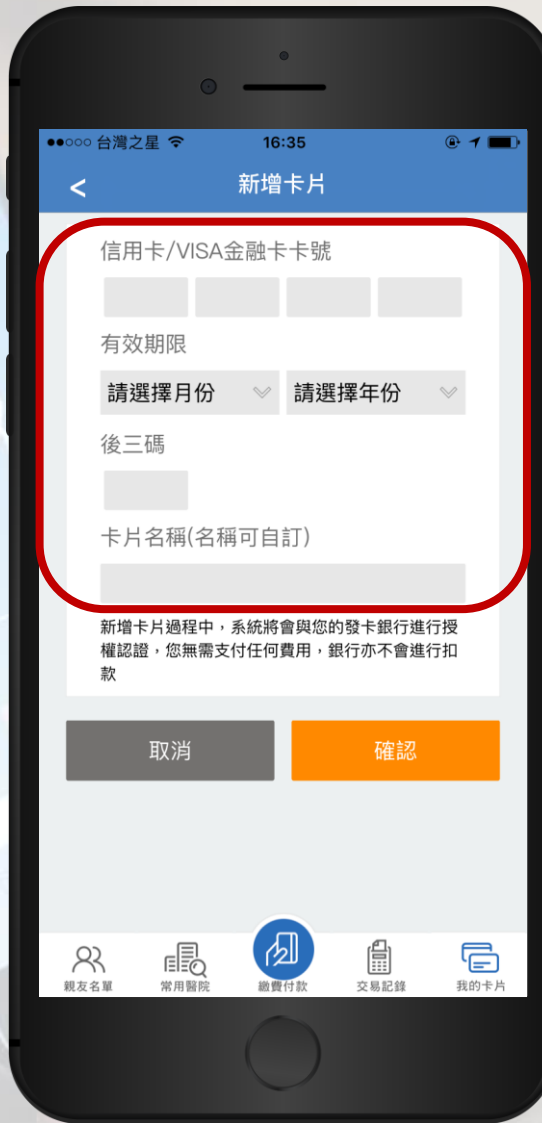

## Step 4**: 新增卡片成功**

#### 新增卡片成功,日後可以在 「我的卡片」管理您的卡片

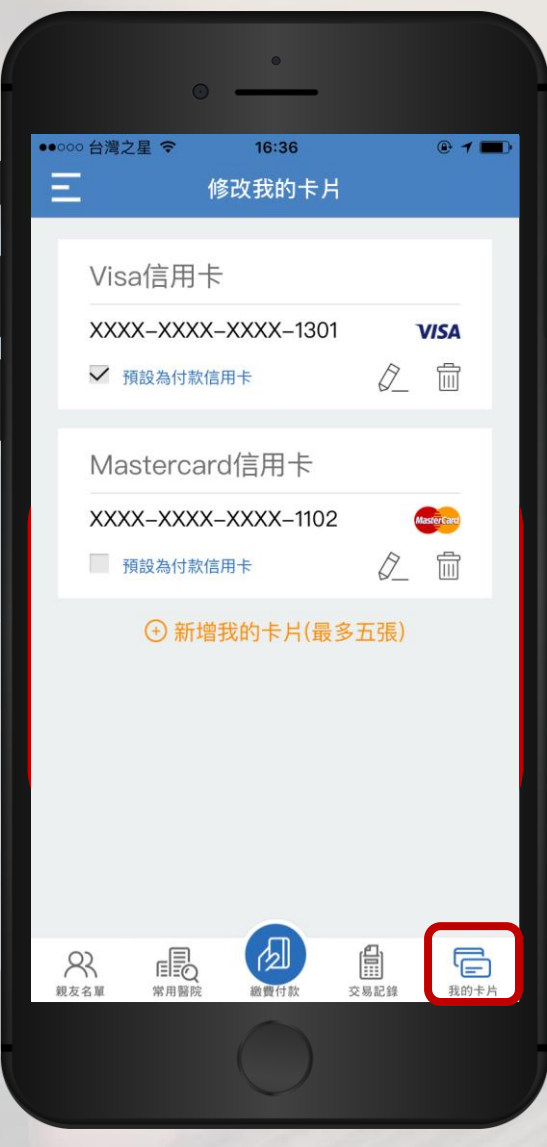

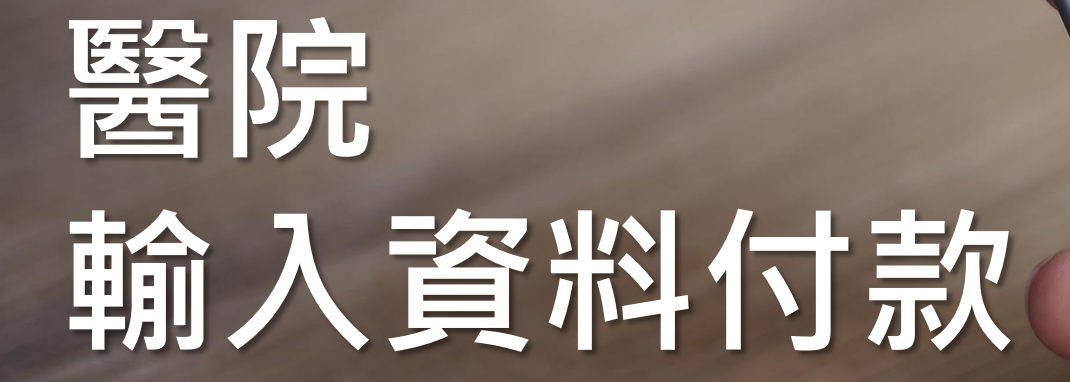

2 註冊新售員

## Step 1**: 輸入資料付款**

#### 在醫指付APP頁面上, 選擇「輸入資料付款」

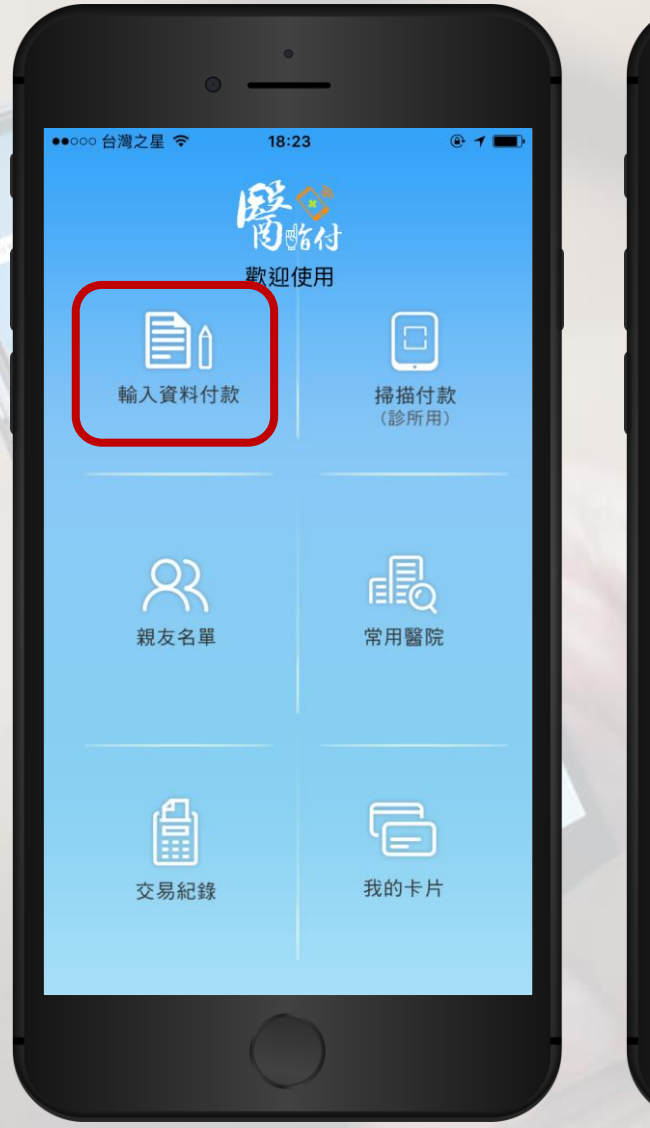

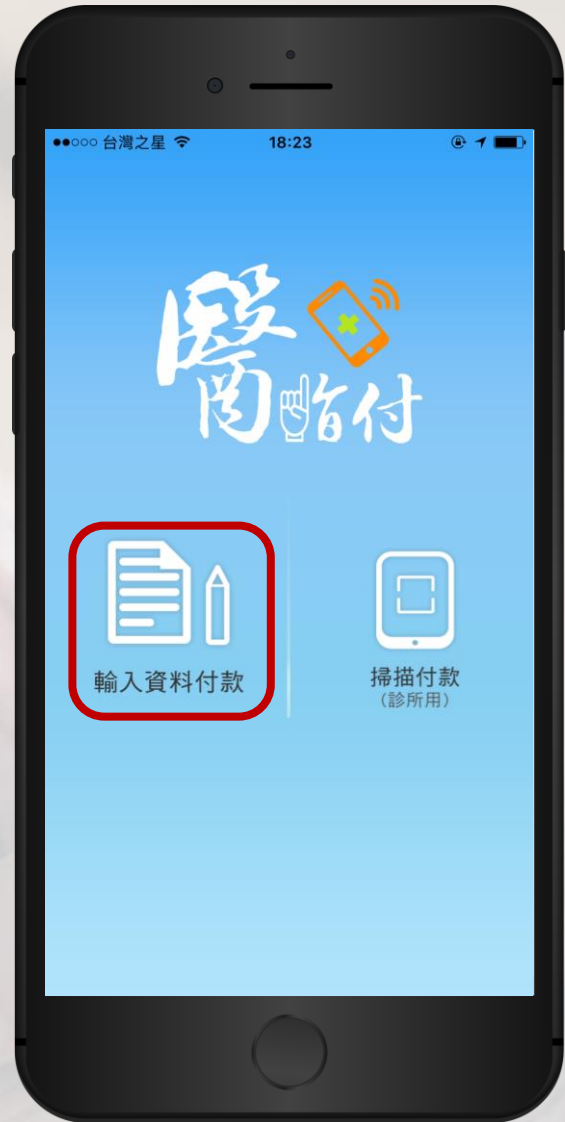

### Step 2**: 選擇醫療機構**

醫指付將依據您的所在 位置為您選擇最近的醫 療機構

您也可從您所設定的 「常用醫院」名單,或 選擇「搜尋其他醫療機 構」,以搜尋您本次的 就診醫療機構

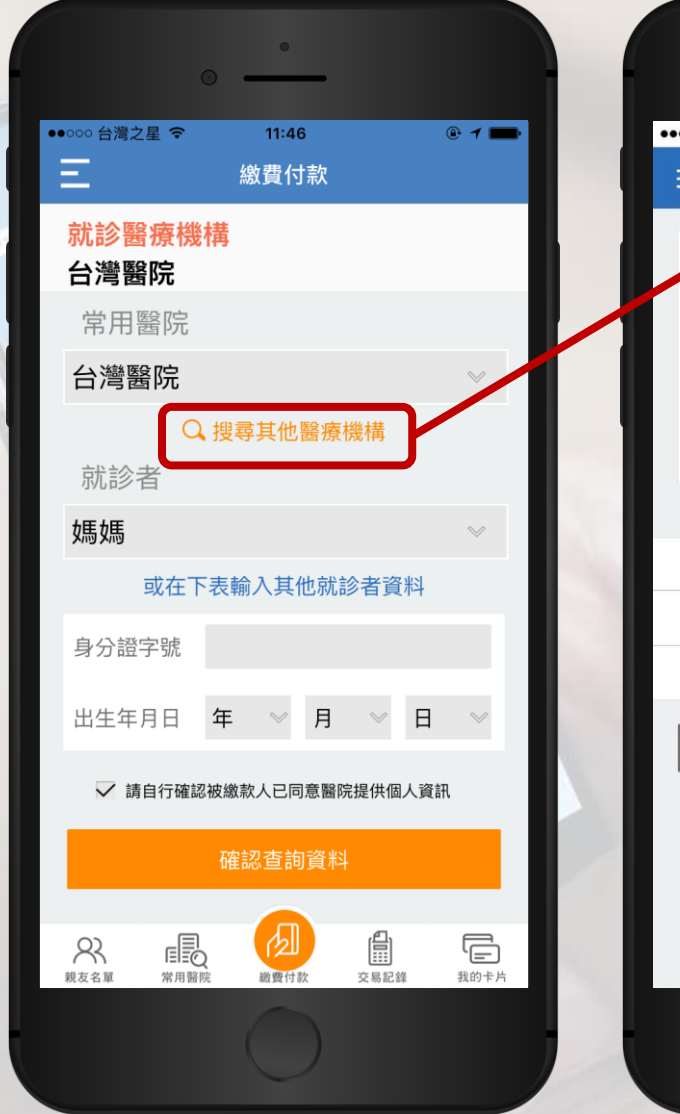

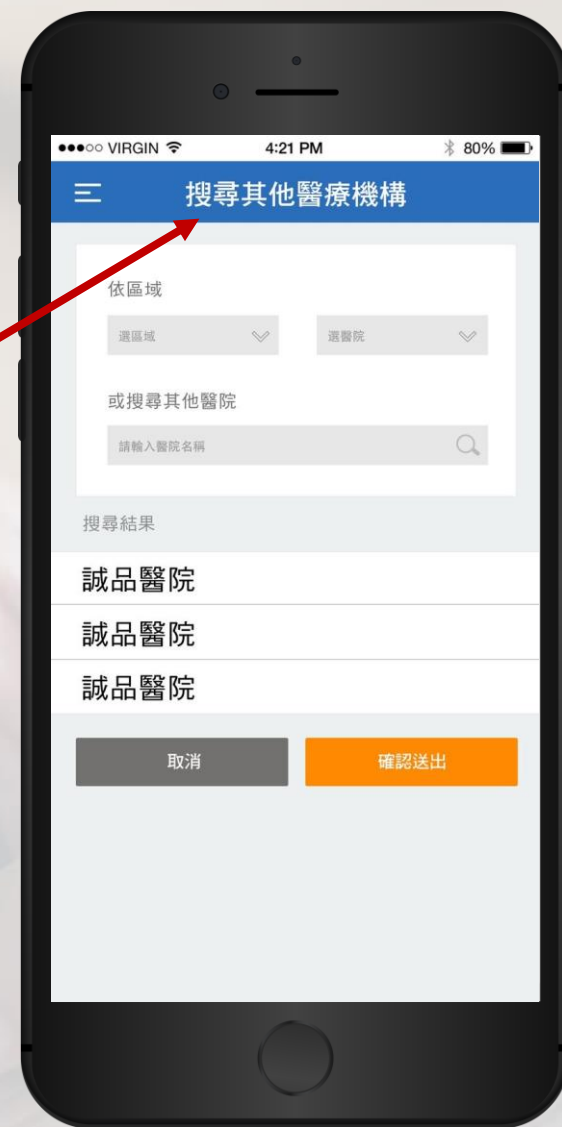

#### Step 3**: 輸入就診者資訊**

請輸入就診者「身分證字號」及 「出生年月日」,您也可從「常 用親友」名單進行選擇

勾選「請自行確認被繳款人已同 意醫院提供個人資訊」後,按下 「確認查詢資料」

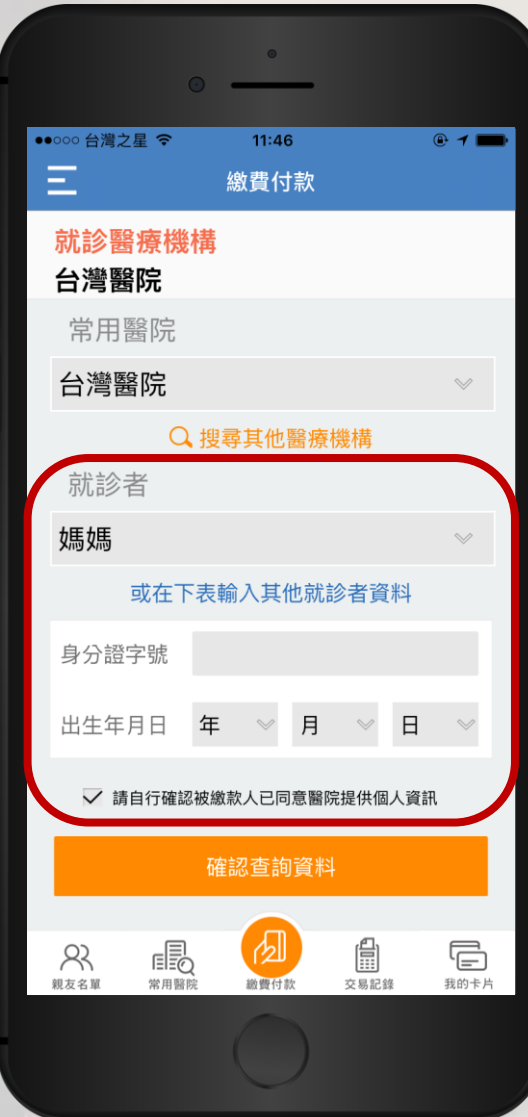

#### Step 4**: 確認醫療費用明細**

請確認醫療費用明細是否正確 若正確,請按「確認繳費」 若有誤,請按「取消」重新操作, 或請親洽醫療機構櫃檯

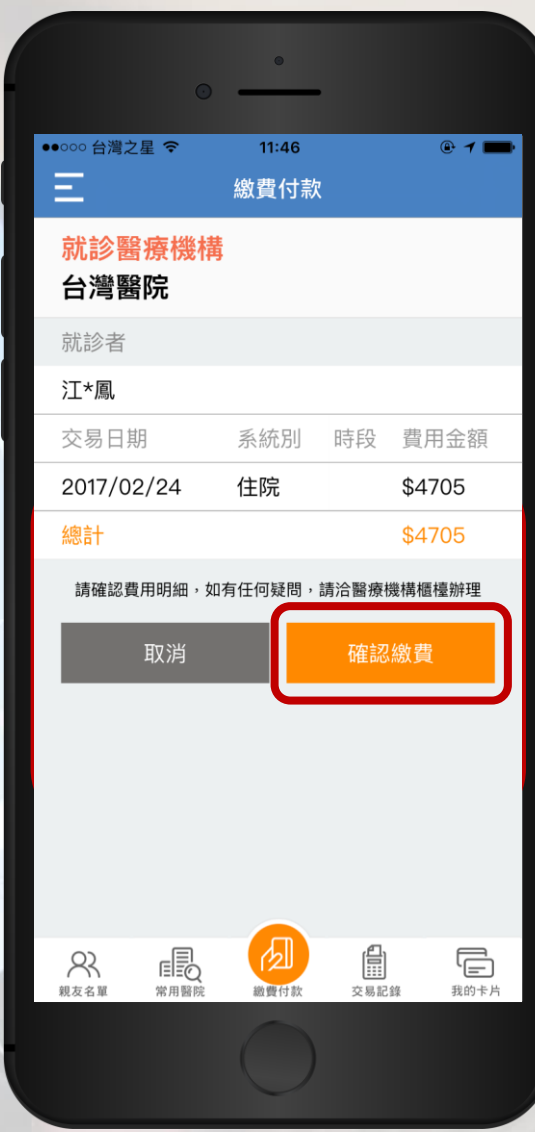

### Step 5**: 選擇交易卡片**

#### 請選擇本次交易所要使用的卡片 再請輸入4位數字的登入密碼,再 次按下「確認繳費」

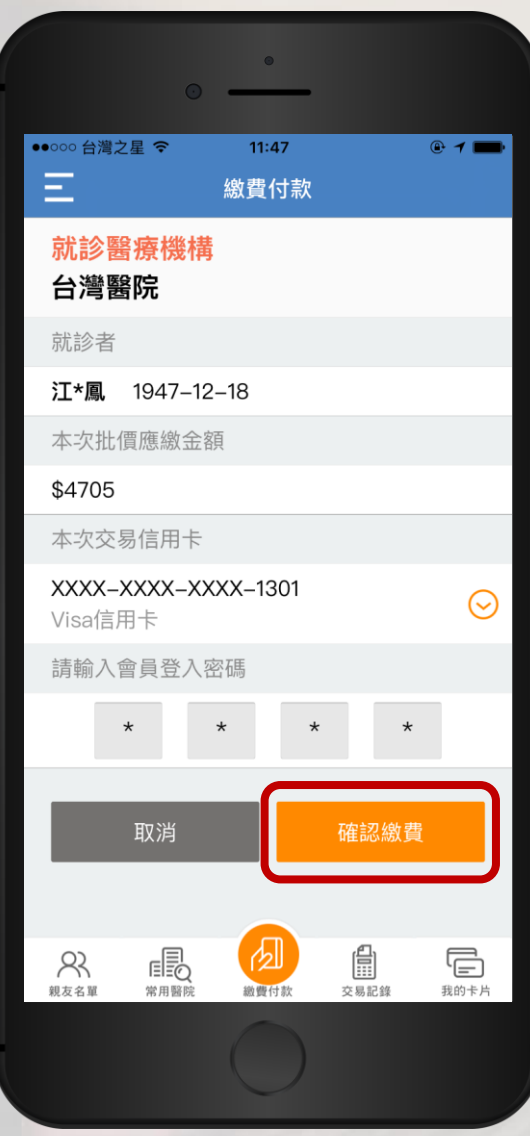

### **繳費成功!**

#### 請憑繳費成功畫面至 藥局領藥

您也可至「交易紀錄」 頁面,查詢您的繳費付 款紀錄

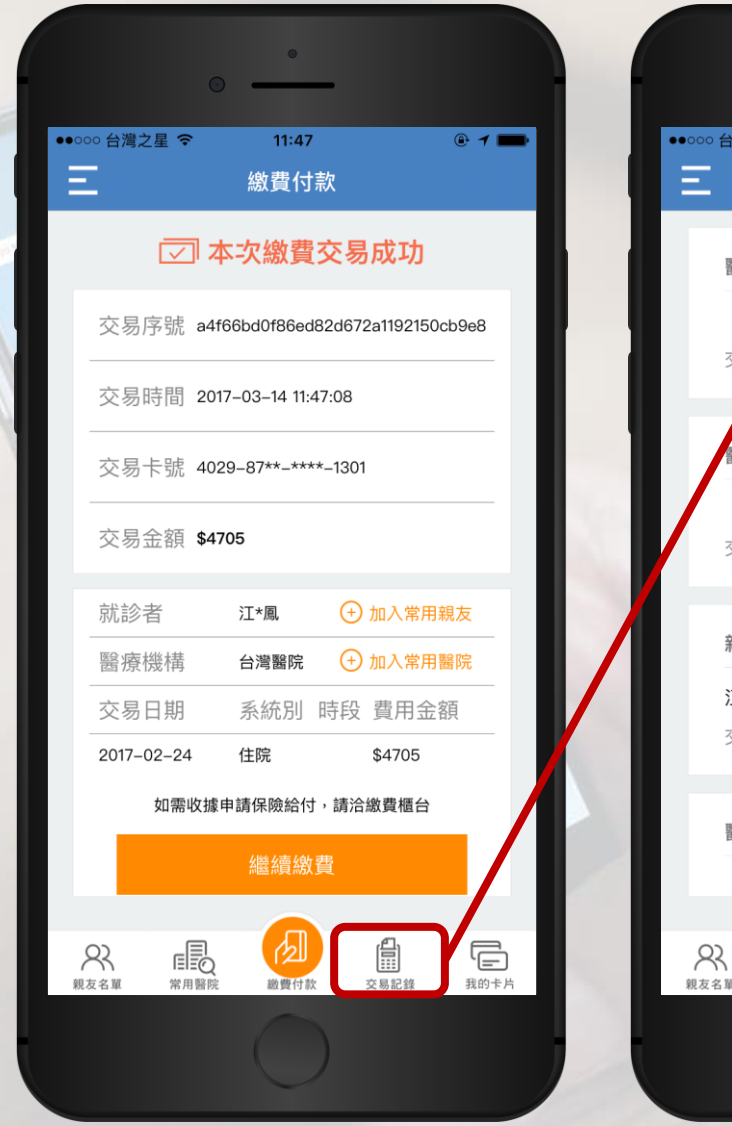

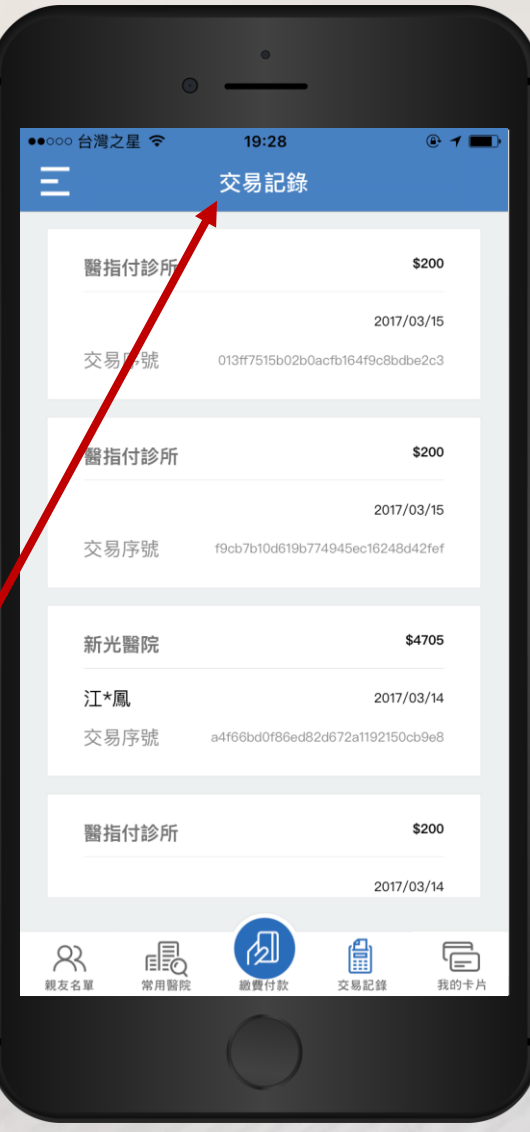

# **診所 掃描付款**

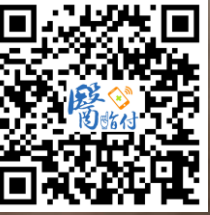

2 註冊新館員

## Step 1**: 掃描付款**

#### 在醫指付APP頁面上, 選擇「掃描付款」

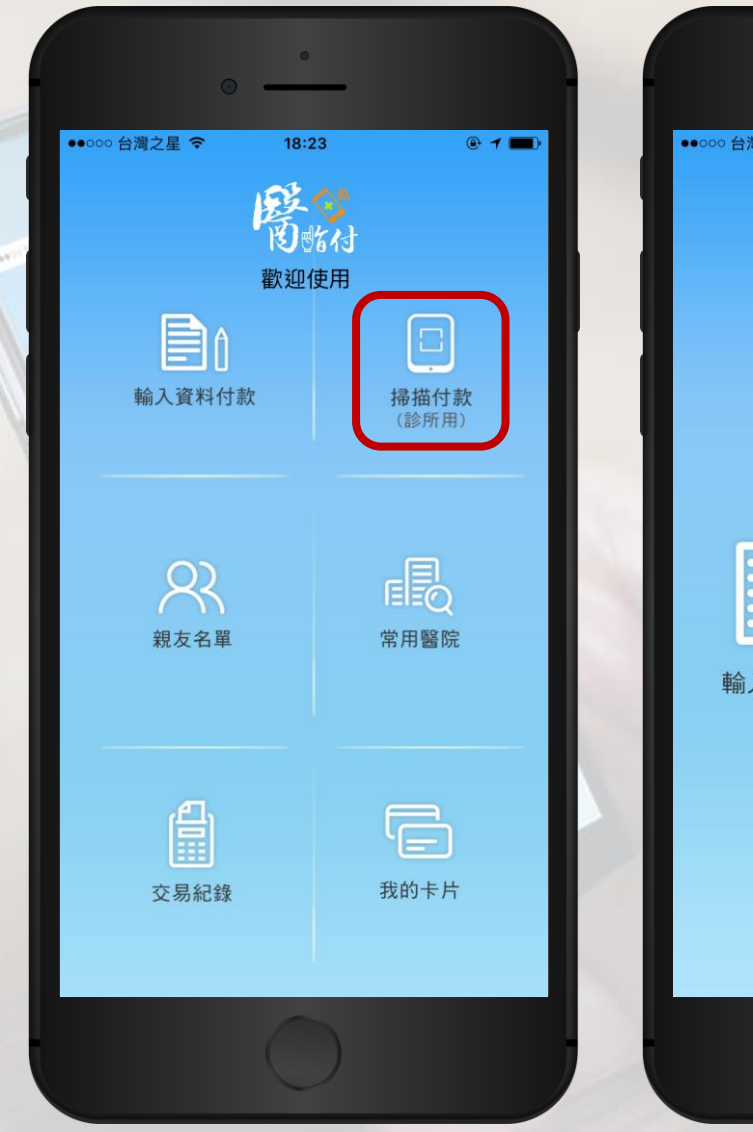

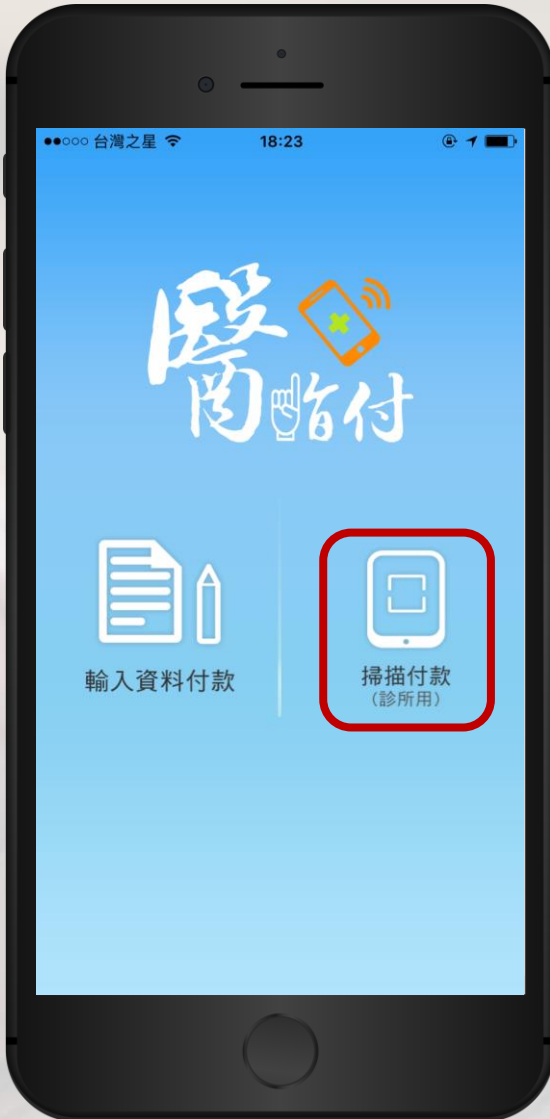

## Step 2**: 掃描**QR-Code

#### 拿起您的手機,對準醫療機構的 醫指付專屬QR-Code進行掃描

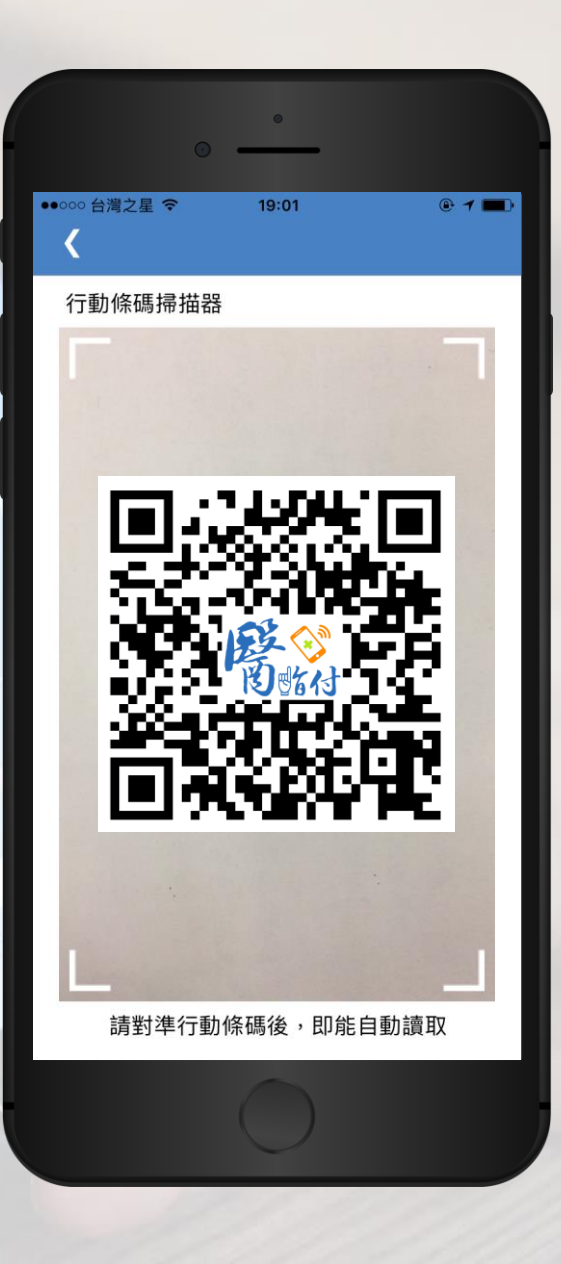

## Step 3**: 待服務人員確認**

#### 請稍等服務人員確認繳費內容後 再按下「我要繳費」

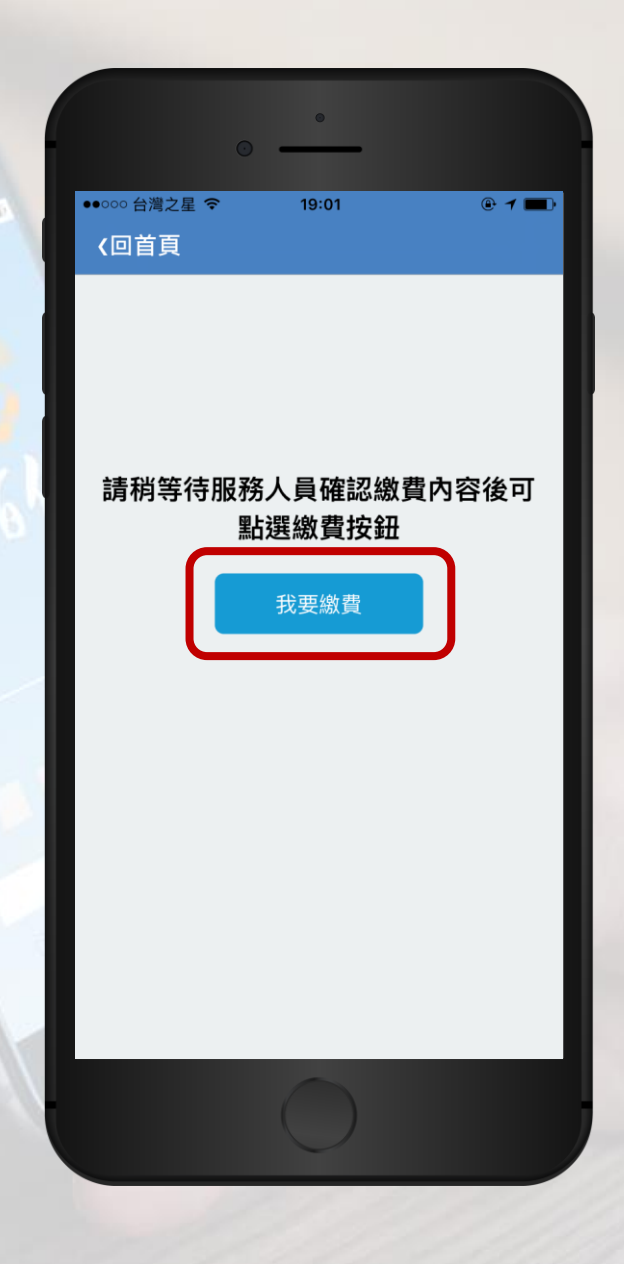

#### Step 4**: 確認醫療費用明細**

請確認醫療費用明細是否正確 若正確,請輸入4位數字登入密碼, 並按下「確認繳費」 若有誤,請按「取消」重新操作, 並親洽櫃檯服務人員

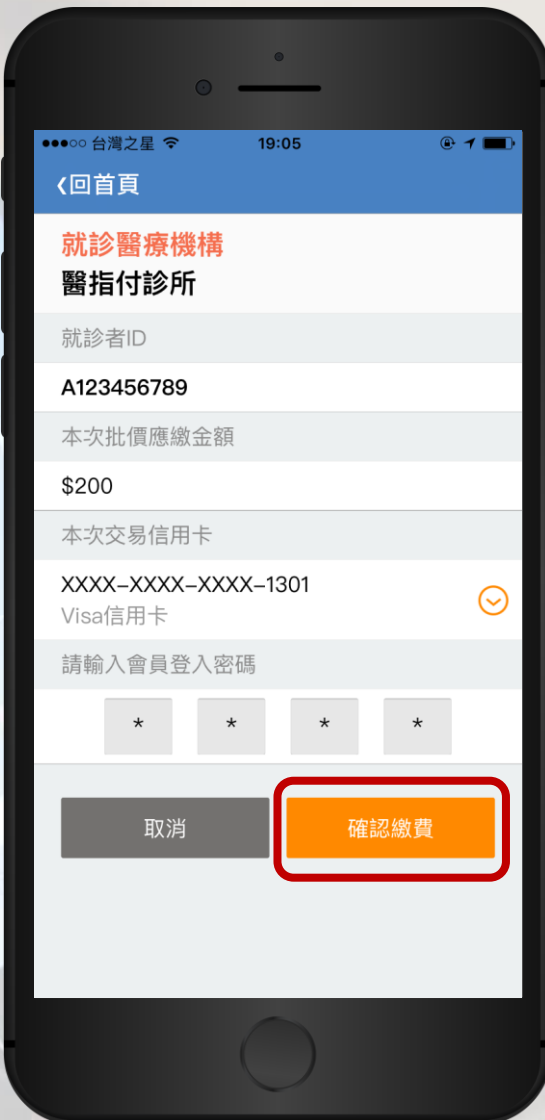

### **繳費成功!**

#### 請憑繳費成功畫面至 藥局領藥

您也可至「交易紀錄」 頁面,查詢您的繳費付 款紀錄

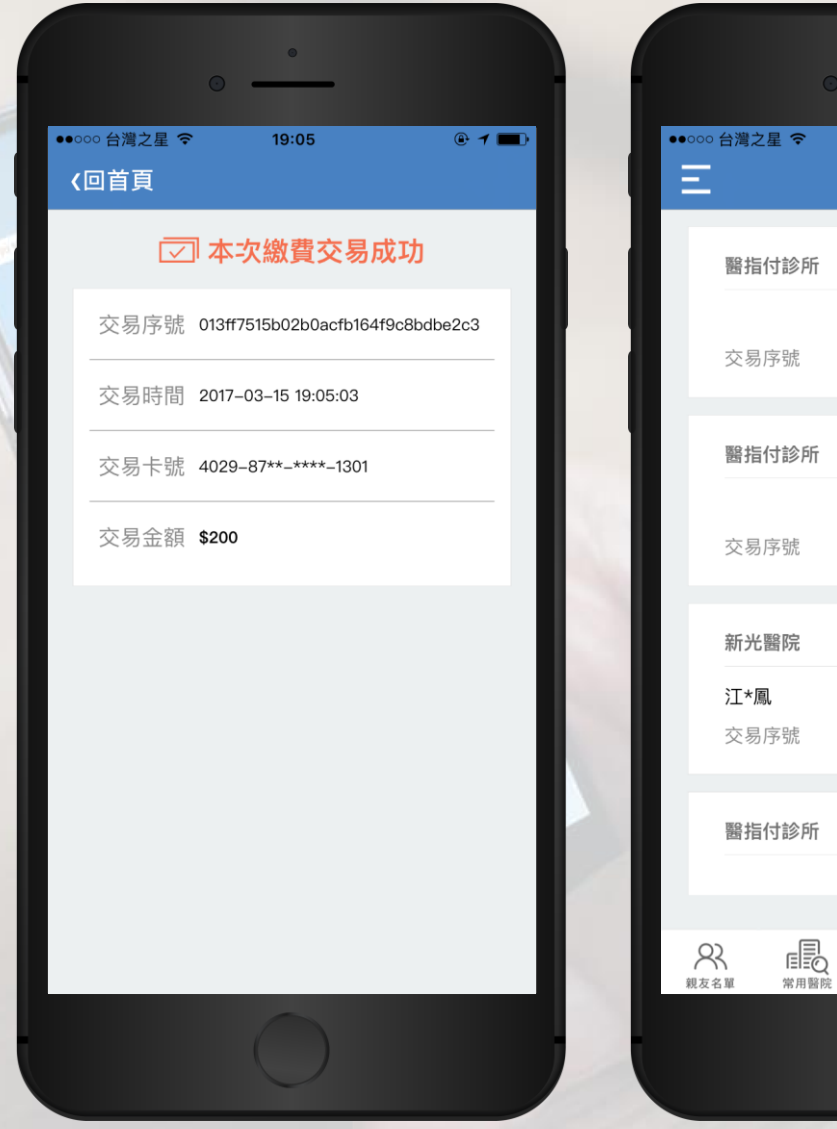

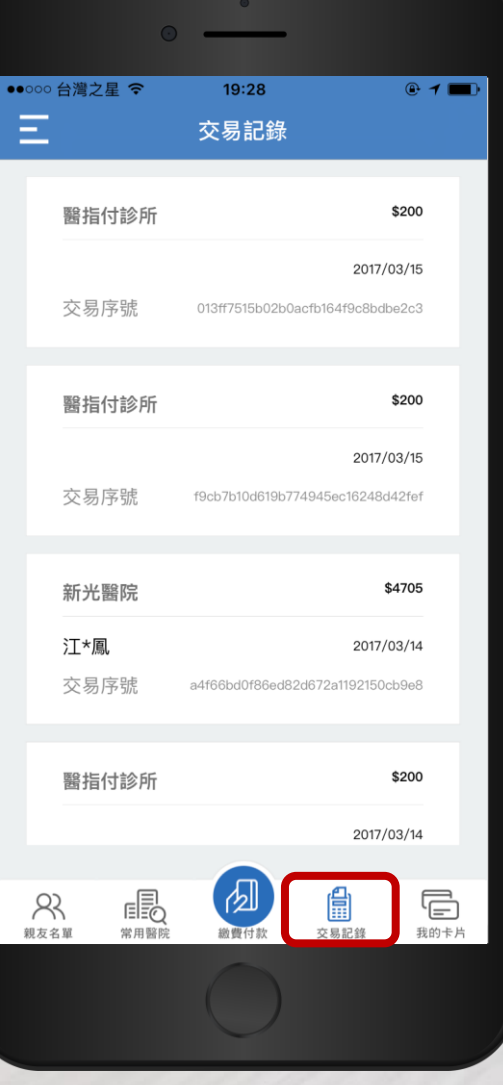

# 医指付 **幫您一指搞定 醫療大小事!**

2 註冊新館員